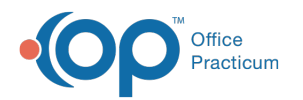

# Create New In-House Diagnostic Tests

Last Modified on 12/10/2021 4:17 pm EST

Version 20.15

## **Path: Clinical tab > More button (Customize group) > Diagnostic Tests**

# Add a New Diagnostic Test

- 1. Navigate to **HL7 Diagnostic Test Utilities** by following the path above.
- 2. Click on the **Test Name Definitions** tab.
- 3. Click the filter button on the **Lab** group, and click the checkbox for **In House**.

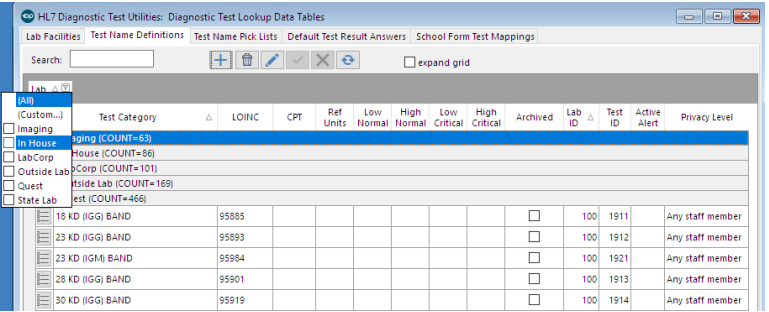

- 4. Click **+** to expand the line and display all lab tests associated with the lab facility.
- 5. Click the **Add** button  $\left| \frac{1}{1} \right|$ . The Diagnostic Test Name Information window opens to the **Basic Definition** tab.
- 6. Click the **Laboratory** drop-down menu, and select **In House**.
- 7. Enter the test name in the **Test name** field.
- 8. Complete the fields below.
	- **Purpose**: The Purpose chosen will affect how a test is ordered and/or resulted.
		- **Order or Result** = When choosing this purpose the test will be used at the top level to order and also a line entry for a result.
		- **Order only** = When choosing this purpose the test will be used at the top level as an order only. There will be no result line entry.
		- **Result only** = When choosing this purpose the test will be used to enter a result, typically this is used as a component of an Order.
	- **Category**: The Category chosen will result in where the test will appear in the patient chart.
		- **Lab** = A test labeled as an -ology (pathology, serology, etc.); chemistry.
		- **Screen** = Screen
		- **Imaging** = CT scan, MRI, Xray, ultrasound, angiography, cardiac echo
		- **Procedure** = Procedure
	- **LOINC**: The test LOINC code is entered in this field.

**Tip:** It is recommended, if you do not know the LOINC code for the lab, you may search for the LOINC code using this

### resource, **loinc.org.**

- **Test ID**: The Test ID field will populate with a code identical to the LOINC code. To change, backspace the code and enter the Test ID.
- **CPT code**: This code will be used to bill for the test.
- **Default DX code**: This code will be used for billing or if a lab required a specific ICD code.
- **Result type**: The result type is used for information entered in the result value.
	- **String** = A string result type is typically used for text rather than numbers, it can be a single word or a phrase.
	- **Numeric** = The answer contains numbers; can be formatted like a string set.
	- **Date** = The answer would be a date format.

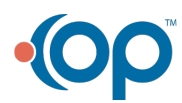

 $\mathsf{Q}^+$ 

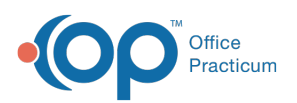

- **Time** = The answer would be a time entry.
- **Text** = The answer would be in text format.
- **Coded entry** = A coded entry result type is used for information that can be alpha or numeric.
- (Optional) **Normal range**: Enter the normal range.
- (Optional) **Critical range**: Enter the critical range.
- (Optional) **Units / Display mask**: (Optional) Enter the lab display units, for example, % or mg/dL.
- **Default result value(s)**:
	- The first answer in the list is the default: Negative=N; Positive=A.
	- To create a drop-down list of choices, you must separate choices by a semicolon**;** and no spaces between each entry.
	- Type **=N** after the result answer to indicate a normal value; this will result in a green background line result.
	- Type =**A** after the result answer to indicate an abnormal value; this will result in a red background line result.
- **Default visibility**: The default visibility is set to Any staff member. To change, click the drop-down and select from the list.
- 9. Click the **OK** button.

## Create an Alert Message for a Diagnostic Test

- 1. Navigate to the Diagnostic Test to which an Alert will be added, and click the **Edit** button  $\Box$ .
- 2. In the Basic Definition tab, locate the **Alert Message** section of the window.

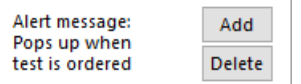

- 3. Click the **Add** button, the Diagnostic Test Alerts window is displayed.
- 4. Click the **Add/Edit Alert Messages** tab.
- 5. Click **+** located in the Alert panel of the window.

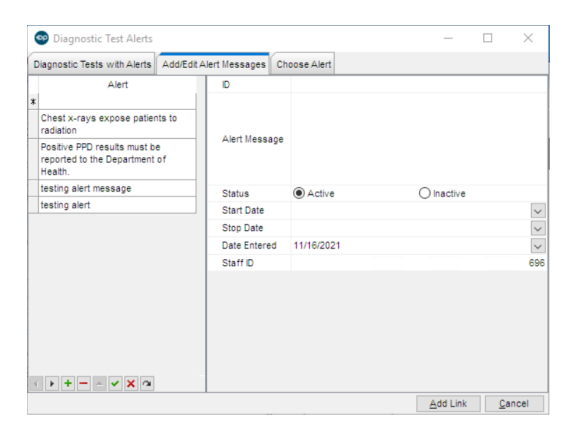

- 6. In the **Alert Message** field, enter the text of the Alert Message. This is the exact message that will appear to a user when the Diagnostic Test is ordered.
- 7. Select a **status**, **start date**, and **end date**, if applicable.
- 8. Click the **Save** button ...
- 9. Click the **Add Link** button to apply the new Alert Message to the Diagnostic Test. The message is displayed in the Basic Information tab of the Diagnostic Test. If you need to remove a message from a test, click the **Delete** button.

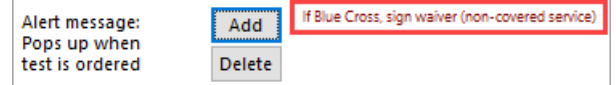

**Note**: When the Diagnostic Test is ordered, the alert message is displayed in a Warning box. The user must click OK to acknowledge the message.

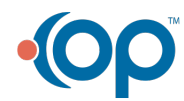

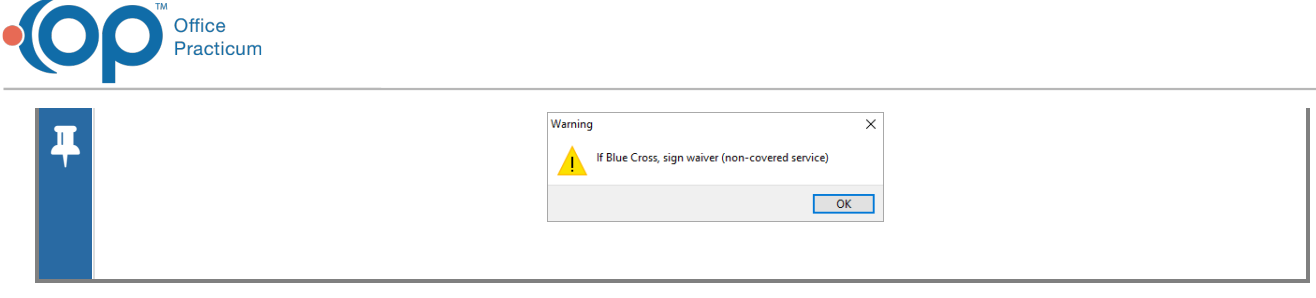

## Create Results for an Order

- 1. Access HL7 Diagnostic Test Utilities using the same steps as above.
- 2. Click the **Add** button. The Diagnostic Test Name Information window opens to the **Basic Definition** tab.
- 3. Using the directions above, complete the fields. In the **Purpose** drop-down select **Result only**.

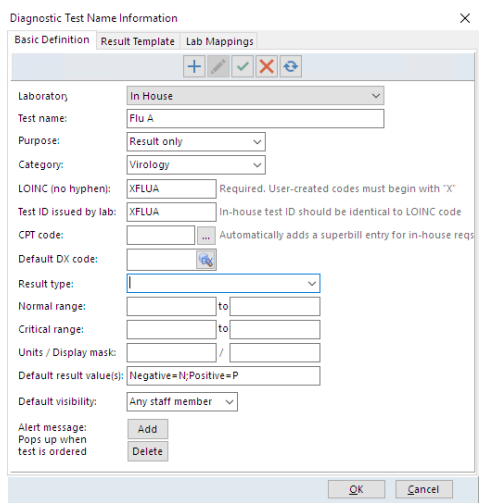

4. Repeat the above steps for all result-only test entries.

# Add Results to an Order

- 1. Click the **Access** button  $\mathbb{E}$  to the left of the lab used to order.
- 2. Click the **Result Template** tab.
- 3. Click the **Add** button.
- 4. Click the **Test Result Name** drop-down and select a test result.

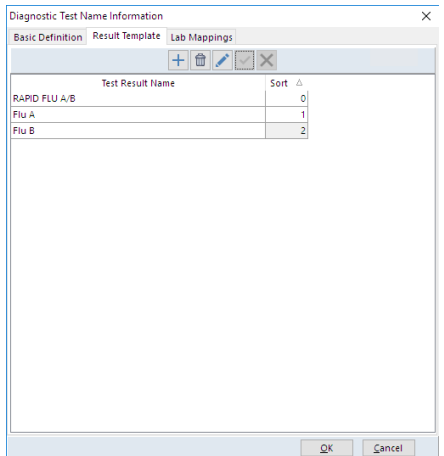

- 5. Repeat the above steps until all lab results are added.
- 6. Click **OK** to Save.

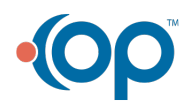

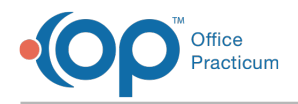

# Adding New Tests to the Test Name Pick Lists

The Test Name Pick List is used to organize labs when adding a lab requisition through the Diagnostic Tests tab of a Patient Chart. This will allow you to quickly navigate to a Test Category and select from the associated labs.

- 1. Navigate to the HL7 Diagnostic Test Utilities window: **Clinical tab > More button (Customize group) > Diagnostic Tests**.
- 2. Click the **Test Name Pick Lists** tab.
- 3. Click the **Activate** button and select **In House**.
- 4. Select a category in the **Test Category** column where the lab test will be added.
- 5. In the **Test Name** column, click the **Add** button.
- 6. From the **Test Name** drop-down, select a diagnostic test.
- 7. Click the **Save** button.
- 8. Click the **Exit** button.

#### Version 20.14

In this section, the user will review the process of how to add new in-house Labs, Screening tests, Imaging and Procedures and their Results.

# Access the HL7 Diagnostic Test Utilities

- 1. Navigate to HL7 Diagnostic Test Utilities window by following the path above.
- 2. Click on the **Test Name Definitions** tab.
- 3. Click the filter button on the **Lab** group, and click the checkbox for **In House**.
- 4. Click the **+** to expand the line and display all lab tests associated with the lab facility.

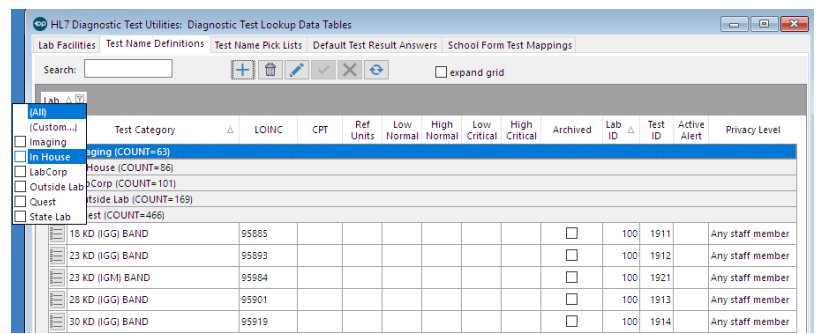

## Add a New Diagnostic Test

1. Click the **Add** button  $\overline{+}$ . The Diagnostic Test Name Information window opens to the **Basic Definition** tab.

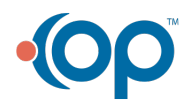

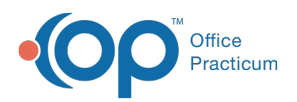

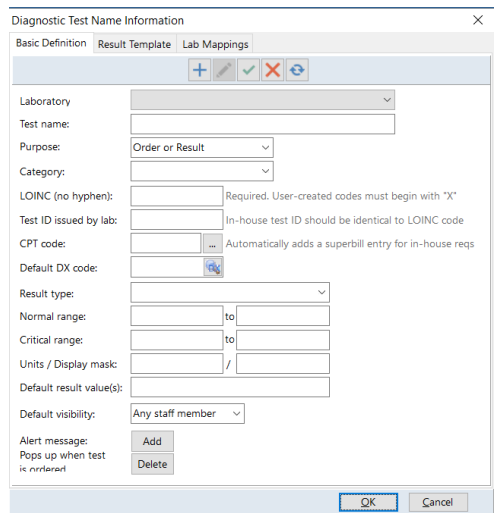

- 2. Click the **Laboratory** drop-down menu, and select **In House**.
- 3. Enter the test name in the **Test name** field.
- 4. Complete the fields below.
	- **Purpose**: The Purpose chosen will affect how a test is ordered and/or resulted.
		- **Order or Result** = When choosing this purpose the test will be used at the top level to order and also a line entry for a result.
		- **Order only** = When choosing this purpose the test will be used at the top level as an order only. There will be no result line entry.
		- **Result only** = When choosing this purpose the test will be used to enter a result, typically this is used as a component of an order.
	- **Category**: The Category chosen will result in where the test will appear in the patient chart.
		- **Lab** = A test labeled as an -ology (pathology, serology, etc.); chemistry.
		- **Screen** = Screen
		- **Imaging** = CT scan, MRI, Xray, ultrasound, angiography, cardiac echo
		- **Procedure** = Procedure
	- **LOINC**: The test LOINC code is entered in this field.

**Tip:** It is recommended, if you do not know the LOINC code for the lab, you may search for the LOINC code using this

 $\mathsf{Q}^+$ resource, **loinc.org.** When adding a LOINC code ignore the instructions that say no hyphen. The LOINC code must be entered exactly, including the hyphen.

- **Test ID**: The Test ID field will populate with a code identical to the LOINC code. To change, backspace the code and enter the Test ID.
- **CPT code**: This code will be used to bill for the test.
- **Default DX code**: This code will be used for billing or if a lab required a specific ICD-10 code.
- **Result type**: The result type is used for information entered in the result value.
	- **String** = A string result type is typically used for text rather than numbers, it can be a single word or a phrase.
	- **Numeric** = The answer contains numbers; can be formatted like a string set.
	- **Date** = The answer would be a date format.
	- **Time** = The answer would be a time entry.
	- **Text** = The answer would be in text format.
	- **Coded entry** = A coded entry result type is used for information that can be alpha or numeric.
- **Normal range** (optional): Enter the normal from and to range.
- **Critical range** (optional): Enter the critical from and to range.
- **Units / Display mask** (optional): Enter the lab display units, for example, % or mg/dL.
- **Default result value(s)**:

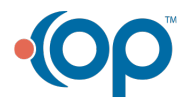

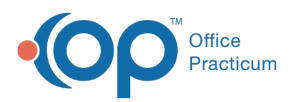

- The first answer in the list is the default: Negative=N; Positive=A.
- To create a drop-down list of choices, you must separate choices by a semicolon **;** and no spaces between each entry.
- Type **=N** after the result answer to indicate a normal value; this will result in a green background line result.
- Type =**A** after the result answer to indicate an abnormal value; this will result in a red background line result.
- **Default visibility**: The default visibility is set to Any staff member. To change, click the drop-down menu and select a default visibility.
- 5. Click the **OK** button.

# Create an Alert Message for a Diagnostic Test

- 1. Navigate to the Diagnostic Test to which an Alert will be added, and click the **Edit** button  $\Box$  to open the Diagnostic Test Name Information window (if not already in the window).
- 2. In the Basic Definition tab, locate the Alert Message section of the window.

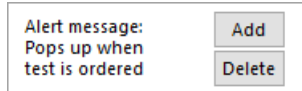

- 3. Click the **Add** button. The Diagnostic Test Alerts window is displayed.
- 4. Click the **Add/Edit Alert Messages** tab.
- 5. Click the **+** button located in the Alert panel of the window.
- 6. In the Alert Message field, enter the **text** of the Alert Message. This is the exact message that will appear to a user when the Diagnostic Test is ordered.
- 7. Select a **status**, **start date**, and **end date**, if applicable.
- 8. Click the **Save** button  $\mathbf{v}$ .
- 9. Click the **Add Link** button to apply the new Alert Message to the Diagnostic Test.
	- The message is displayed in the Basic Information tab of the Diagnostic Test. To delete the message from the test, click the **Delete** button.

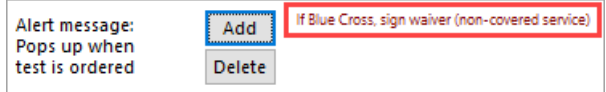

When the Diagnostic Test is ordered, the Alert Message is displayed in a Warning box where the user must click OK to acknowledge the message.

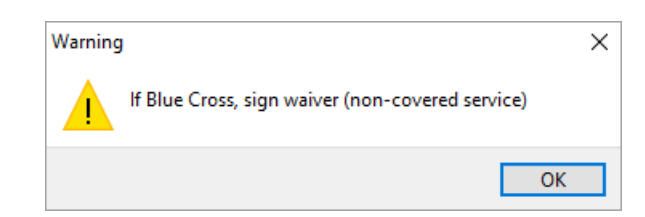

## Create Results for an Order

- 1. Access HL7 Diagnostic Test Utilities using the same steps as above.
- 2. Click the **Add** button. The **Basic Definition** tab is selected on the **Diagnostic Test Name Information** window.
- 3. Using the directions above, complete the fields. In the **Purpose** drop-down menu select **Result only**.

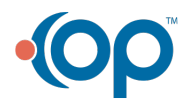

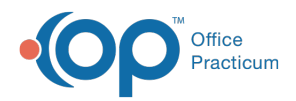

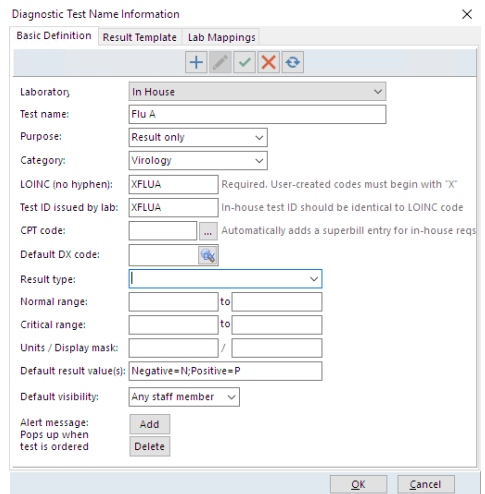

4. Repeat the above steps for all result only test entries.

## Add Results to an Order

- 1. Click the **Access** button  $\mathbf{E}$  to the left of the lab used to order.
- 2. Click the **Result Template** tab.
- 3. Click the **Add** button.
- 4. Click the **Test Result Name** drop-down and select a test result.

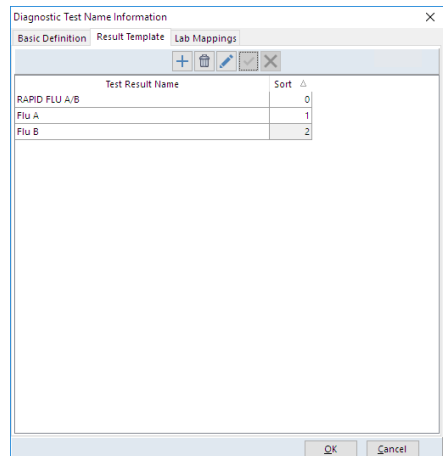

- 5. Repeat the above steps until all lab results are added.
- 6. Click **OK** to Save.

# Adding New Tests to the Test Name Pick Lists

The Test Name Pick List is used to organize labs when adding a lab requisition through the Diagnostic Tests tab of a patient chart. This will allow you to quickly navigate to a Test Category and select from the associated labs.

- 1. **Clinical tab > More button (Customize group) > Diagnostic Tests**.
- 2. Click on the **Test Name Pick Lists** tab.

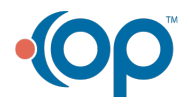

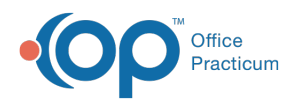

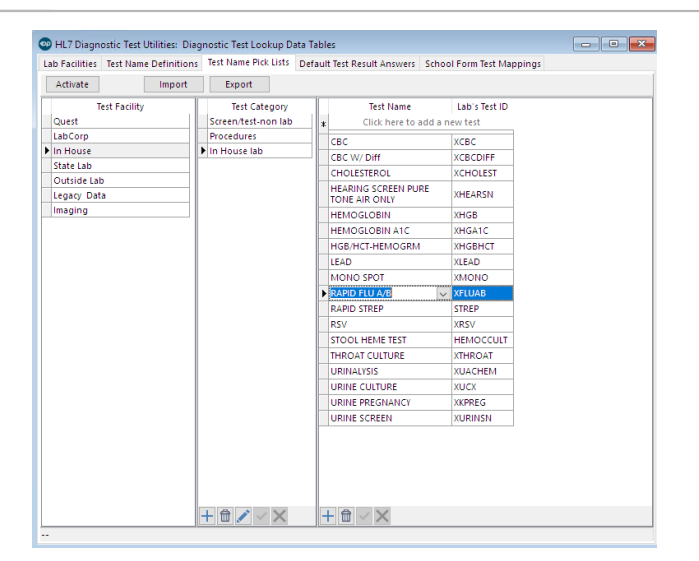

- 3. Click the **Activate** button and select In House.
- 4. Select a category in the **Test Category** column where the lab test will be added.
- 5. In the **Test Name** column, click the **Add** button.
- 6. From the **Test Name** drop-down menu, select a diagnostic test.
- 7. Click the **Save** button.
- 8. Click the **Exit** button.

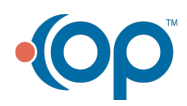